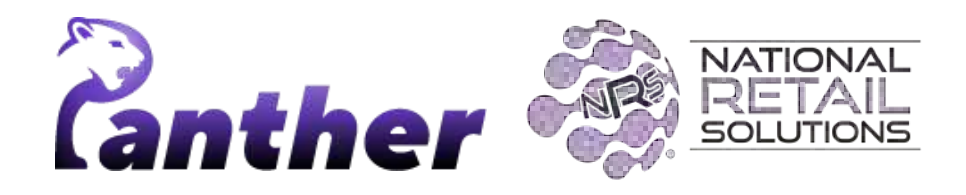

## **NRS Panther Tablet POS Release Notes**

(Version 0.9.34 • April 2024)

#### **Contents**

[New Features](#page-1-0) **Enhancements** [Feature Details](#page-4-0) **[Timeclock](#page-4-1)** [Time Keeping](#page-4-2) [Clocking In](#page-4-3) [Clocking Out](#page-4-4) [Taking a Break](#page-5-0) [Time Clock Management](#page-5-1) [Accessing Time Clock Management](#page-5-2) [Time Clock Management menu](#page-5-3) [Users Menu Option](#page-6-0) [Reports Menu Option](#page-6-1) [Filtering Reports](#page-7-0) [Adjusting Time Clock Entries for a User](#page-8-0) [Store Time Clock Settings](#page-9-0) [User Specific Time Clock Settings](#page-9-1) [Account settings](#page-10-0) [Panic Alarm UI Settings](#page-12-0)

## <span id="page-1-0"></span>**New Features**

The following new features have been introduced in this release.

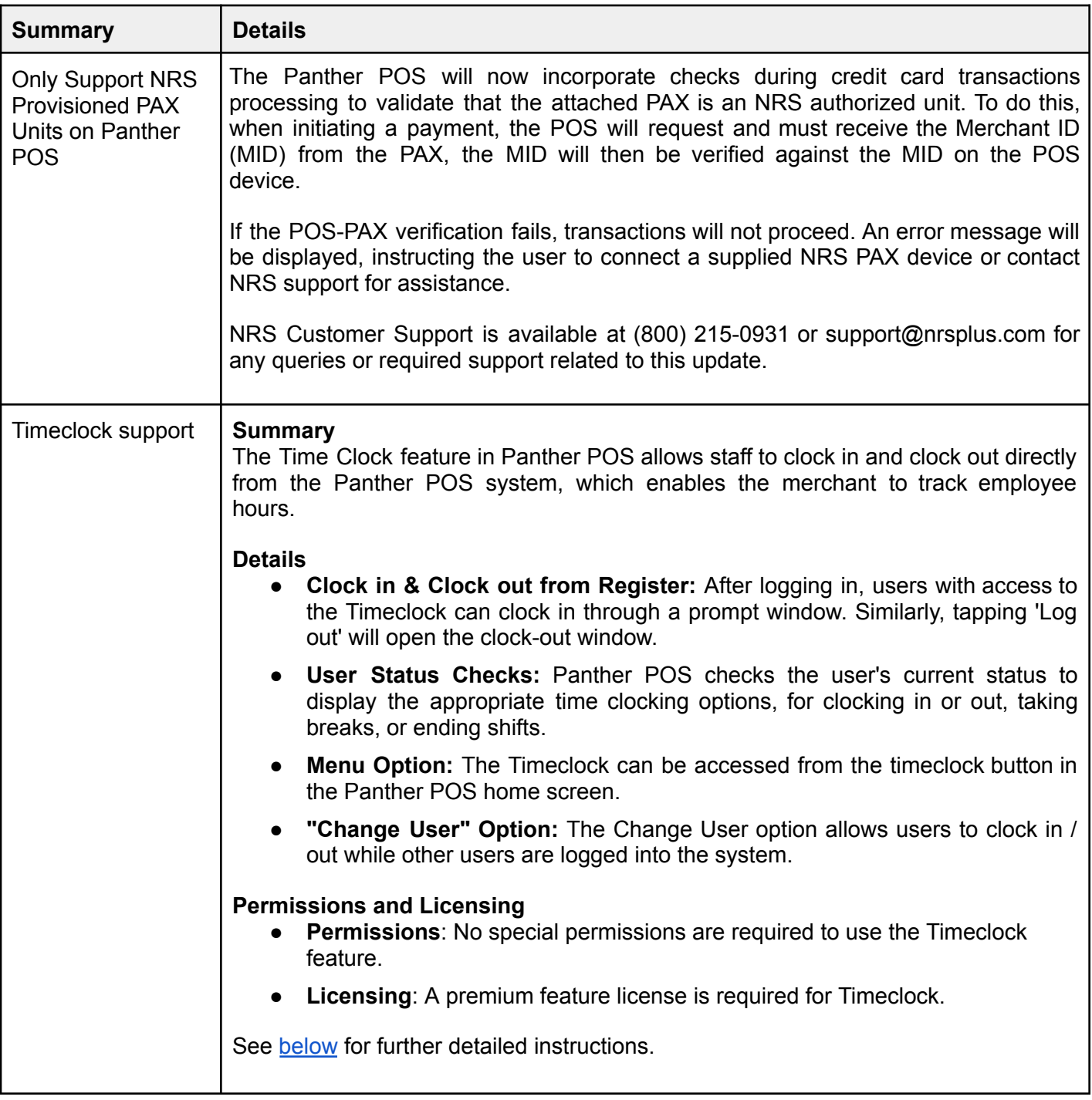

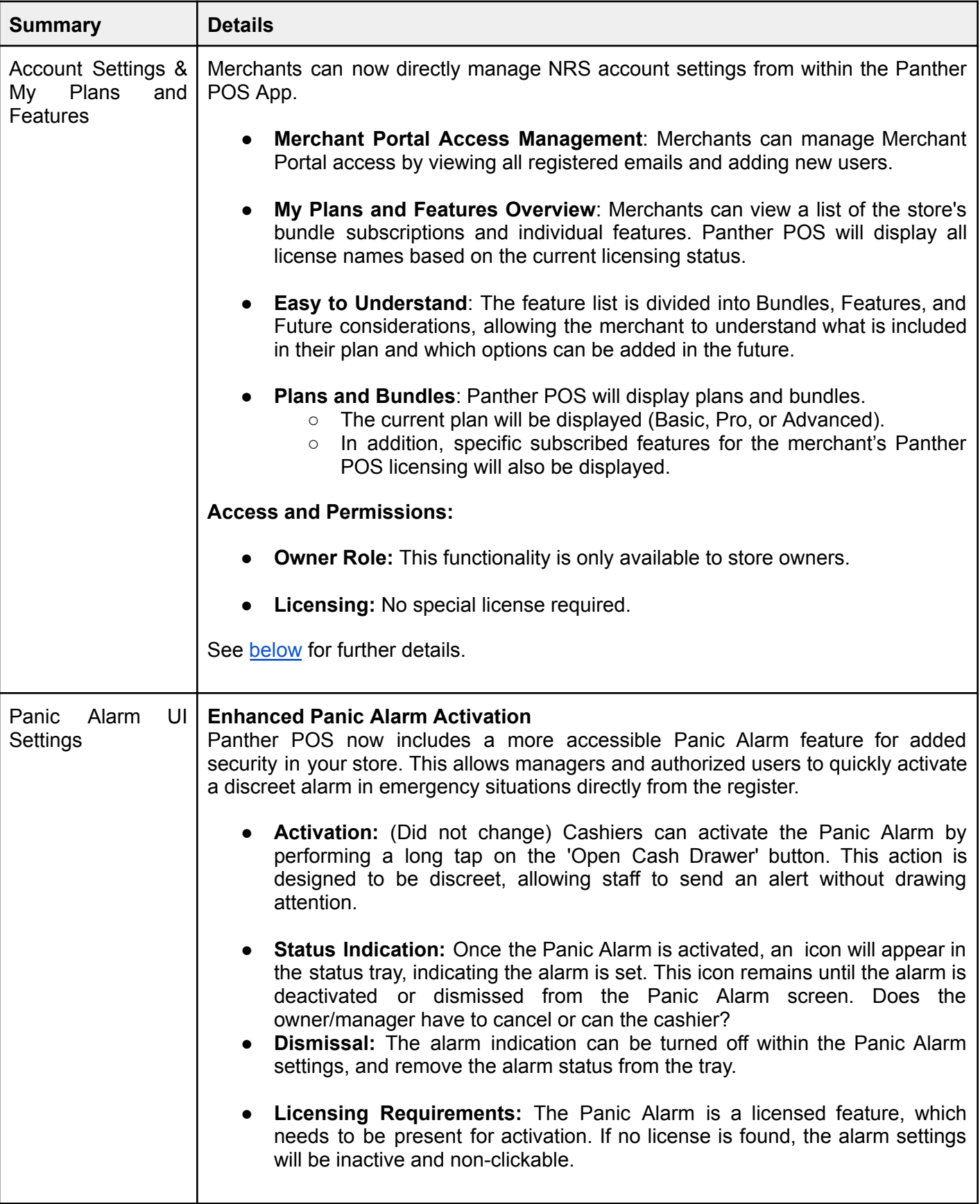

# **Enhancements**

A number of bug fixes and minor enhancements have been made in this release, the following table summarizes the significant changes.

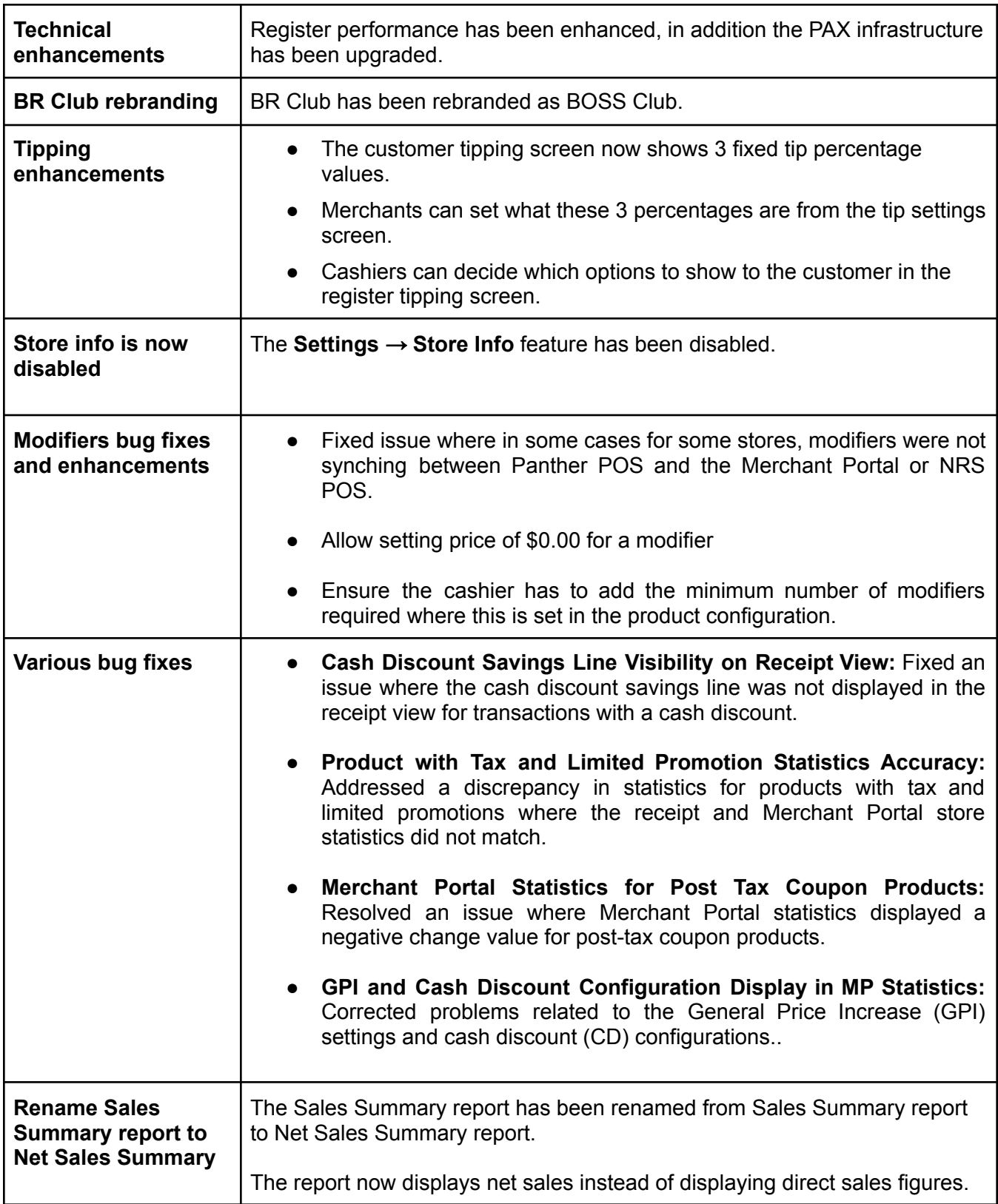

# <span id="page-4-0"></span>**Feature Details**

### <span id="page-4-1"></span>**Time Clock**

### <span id="page-4-2"></span>**Time Keeping**

#### <span id="page-4-3"></span>Clocking In

When a cashier logs into Panther POS, they will be given the option to clock in, by tapping on the **Clock IN** button in the Timeclock pop-up.

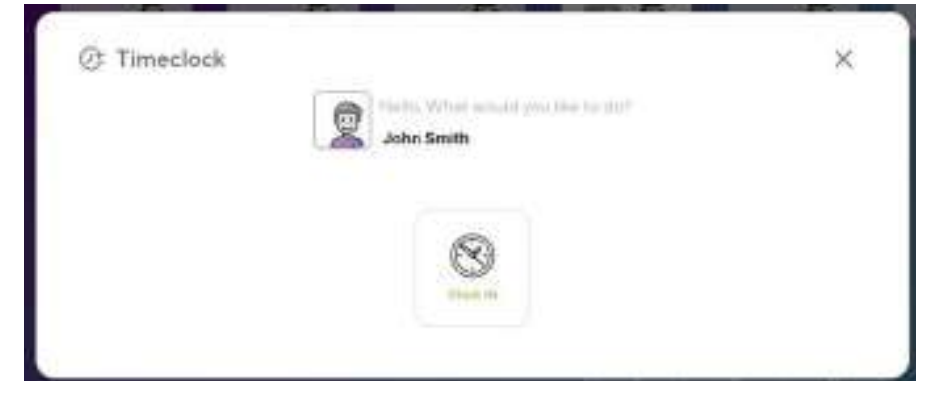

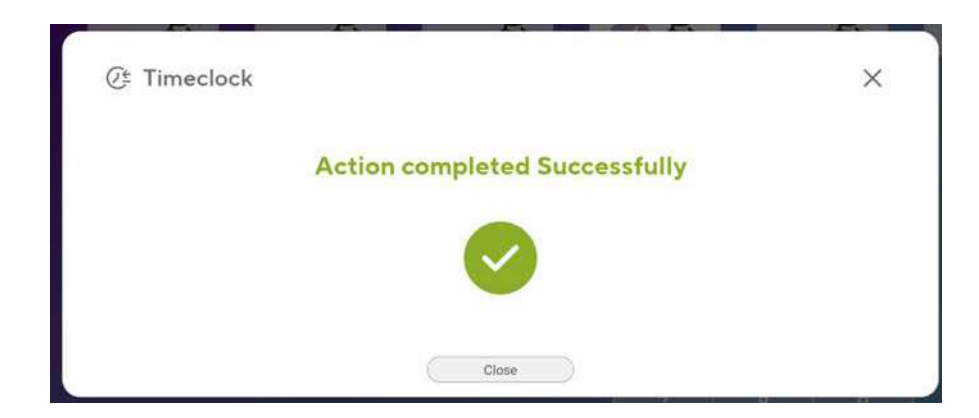

#### <span id="page-4-4"></span>Clocking Out

Similarly, when the cashier logs out, they will be shown the Timeclock pop-up window with a **Clock OUT** option; the user can tap this button to clock out.

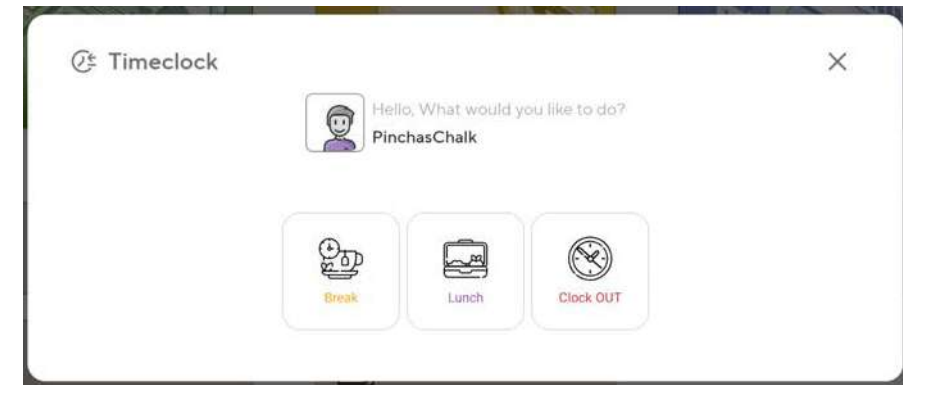

#### <span id="page-5-0"></span>Taking a Break

If the cashier is taking a break or going on lunch, then instead of tapping on the **Clock OUT** button, they should instead tap on the **Break** or **Lunch** button, as appropriate.

When the cashier logs back into Panther POS, and clicks on the **Clock IN** button, this will automatically end the break or lunchtime.

### <span id="page-5-1"></span>**Time Clock Management - Recap for Panther customers**

#### <span id="page-5-2"></span>Accessing Time Clock Management

To access Time Clock management, navigate to the home screen and then tap on the **Timeclock** button in the lower left corner.

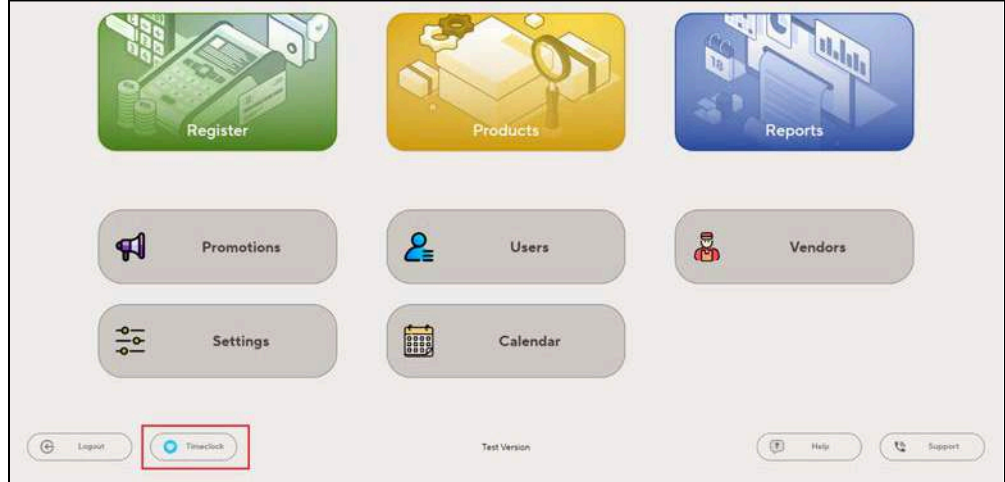

#### <span id="page-5-3"></span>Time Clock Management menu

The Time Clock Management menu includes the following options:

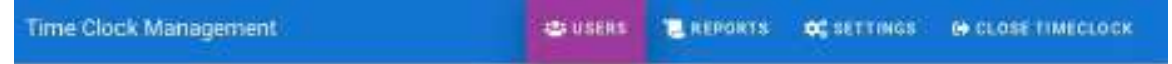

- **Users**: Shows a list of users and their current status.
- **Reports**: Shows detail and summary timeclock figures for each user.
- **Settings**: Allows the merchant to configure timeclock settings for the store.
- **Close Timeclock**: Closes the time clock management screen.

#### <span id="page-6-0"></span>Users Menu Option

Tapping on the **Users** option in the **Time Clock Management** menu displays a list of all users and their current status. The columns in the below screenshot show:

- Last activity time and date
- Current status
- Last terminal at which the user was logged in

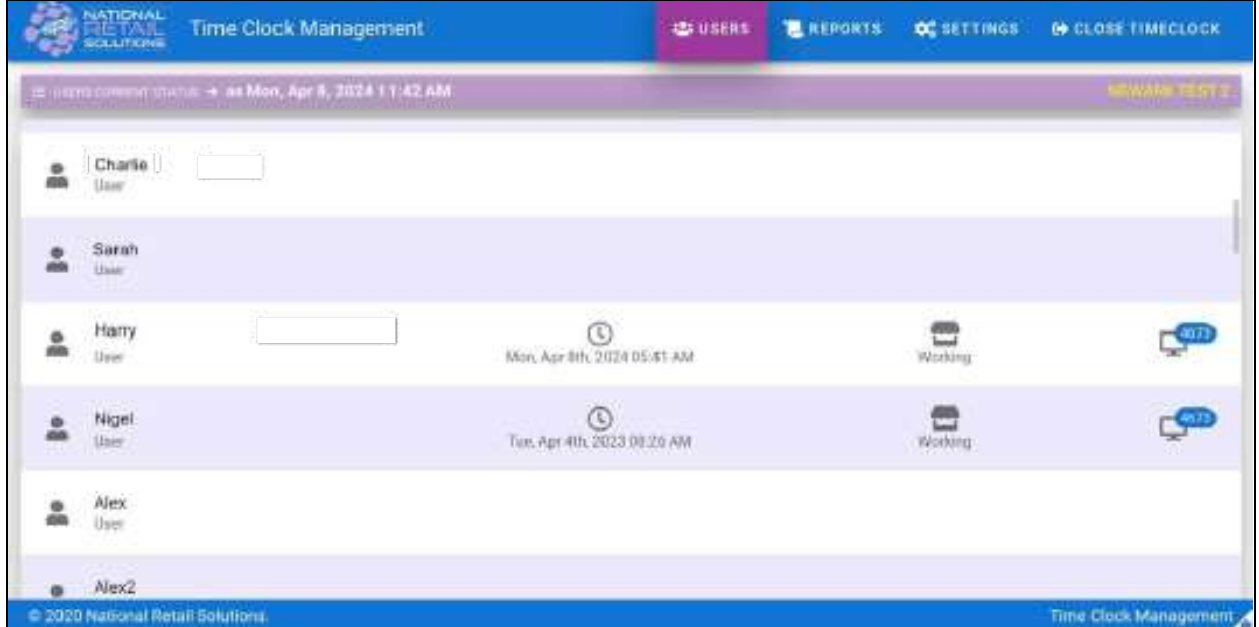

Tapping on one of the rows shows the **Daily Report** (see below) filtered to show information for that user.

#### <span id="page-6-1"></span>Reports Menu Option

Tapping on the **Reports** option in the **Time Clock Management** menu shows the **Daily Report**.

In addition to the **Daily Report**, it is also possible to view the **Weekly Report** or the **Monthly Report** by selecting the appropriate option from the Report Type drop down menu.

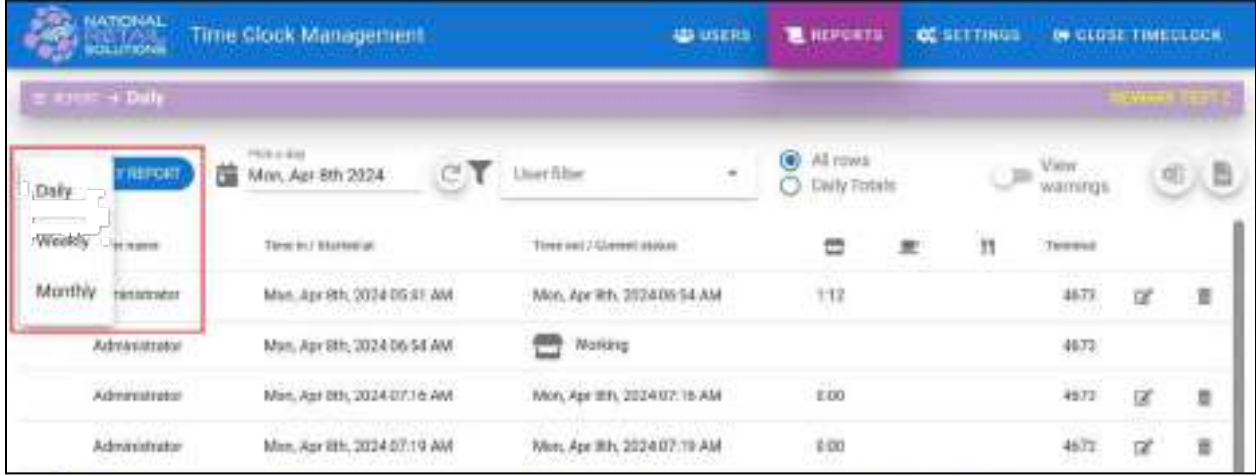

#### <span id="page-7-0"></span>Filtering Reports

The following screenshot shows an example **Daily Report**.

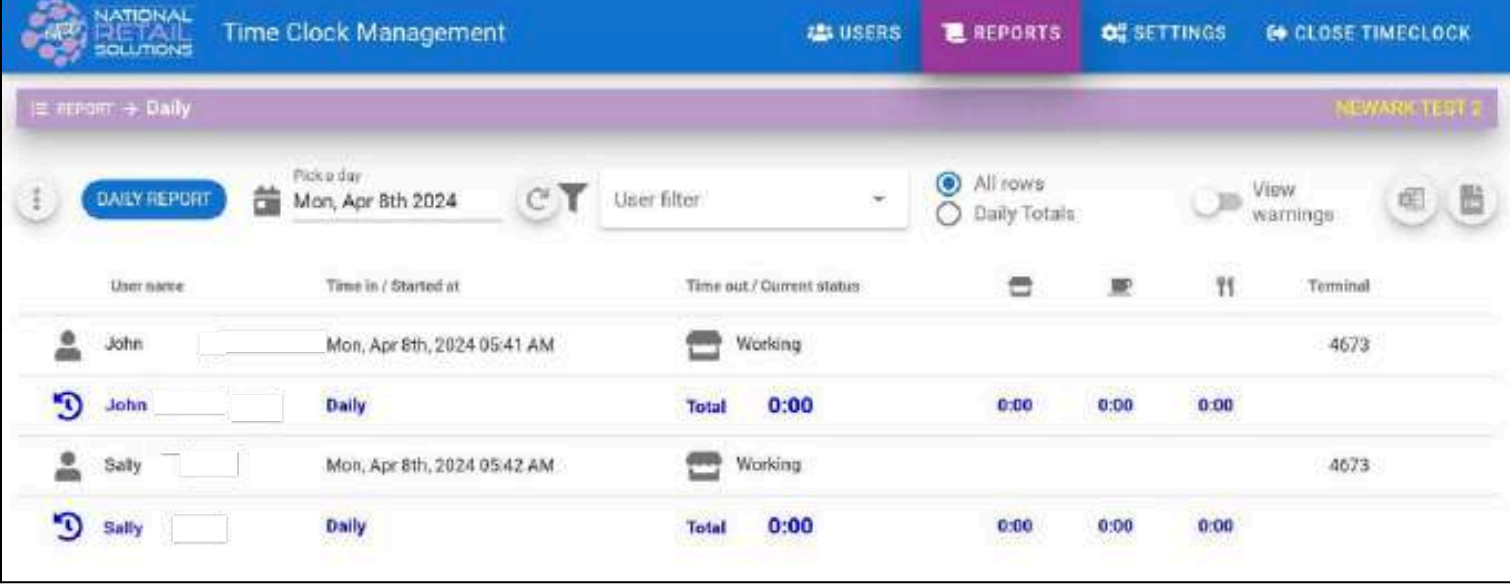

Reports can be filtered by:

- **Date**: A specific day, week or month (depending on whether the Daily Report, Weekly Report or Monthly report is selected).
- **User name**: Display data for a specific user only.
- **All rows / Daily Totals**: Show all records or just daily totals.
- **View Warnings**: Display a warning if the total clocked time for a user is under 8:30 hours.

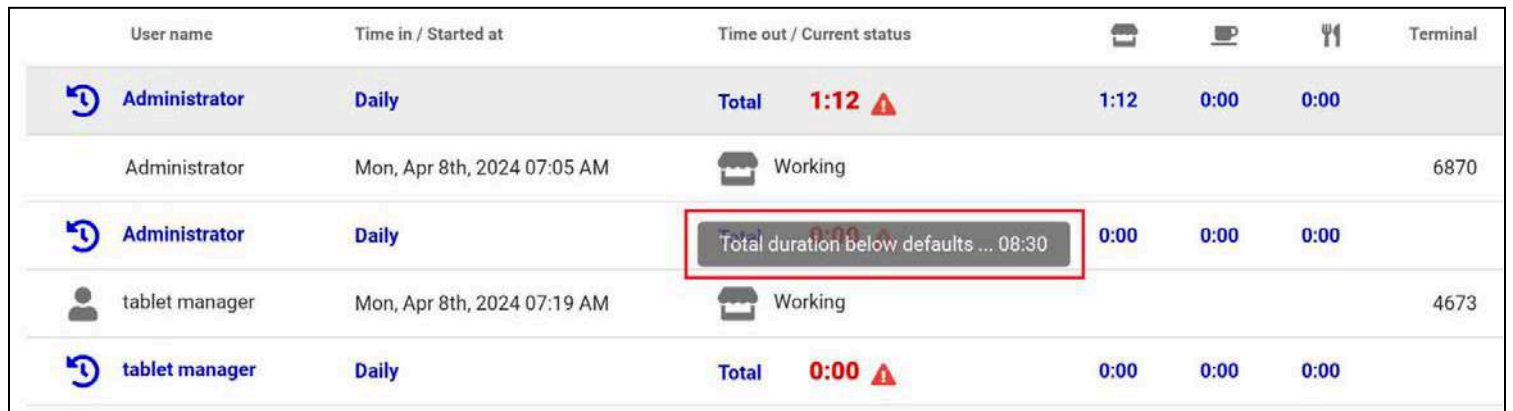

### <span id="page-8-0"></span>Adjusting Time Clock Entries for a User

A clock icon appears in the bottom right corner of the reports screen.

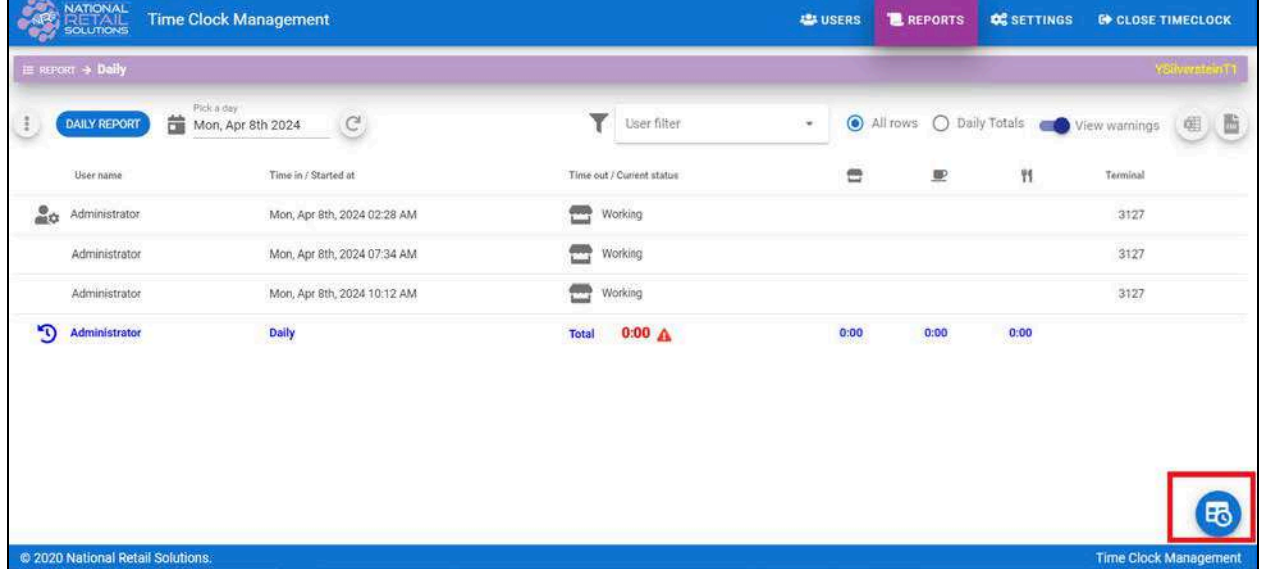

Tapping on this icon opens the **Insert New Time Clock Record** pop-up window, which allows the merchant to add time records for the user, if needed.

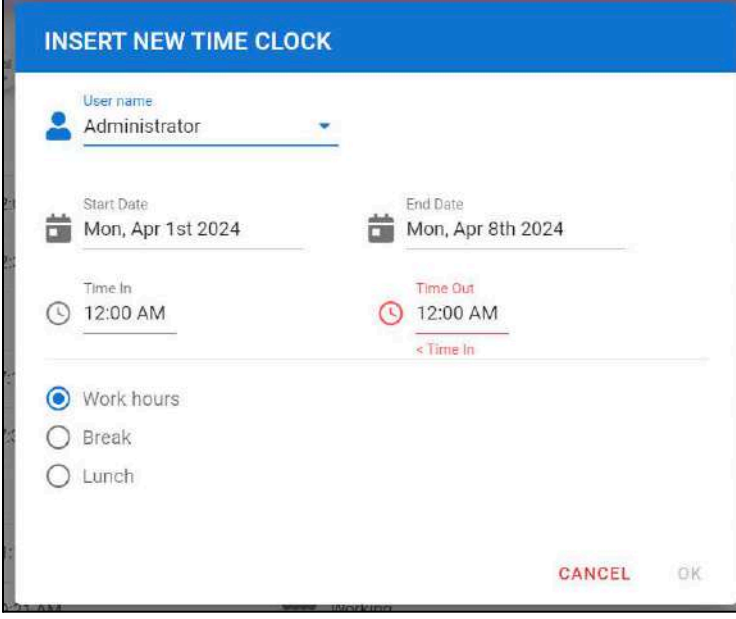

#### <span id="page-9-0"></span>Store Time Clock Settings

Tapping on the **Settings** option in the **Time Clock Management** screen allows the merchant to configure the settings for time recording for the store.

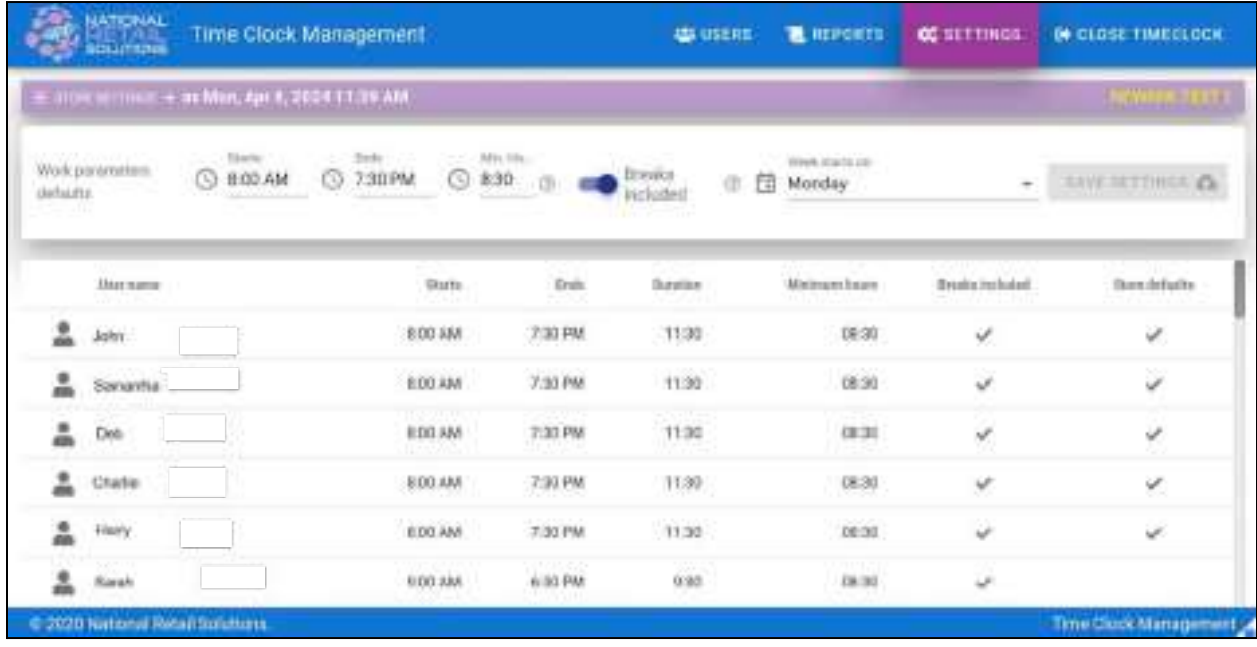

Options are as follows:

- **Starts** / **Ends**: These settings set the start and end of the day. Time logged outside of these hours is discounted from the time reports.
- **Min.Hours**: A warning will be displayed if a user's hours amount to less than the minimum hours configured here (if **View Warnings** is toggled on in the reports screen).
- **Breaks Included**: If this option is toggled on, then breaks will be included in cashiers' payable hours.
- **Week Starts On**: This setting defines the start and end days for the **Weekly Report**.

#### <span id="page-9-1"></span>User Specific Time Clock Settings

By default, the store settings apply equally to all users. However, if needed, the merchant can configure discrete settings for users by tapping on the user record in the settings screen. This opens the following pop-up window, which allows the merchant to configure timeclock settings specifically for that user.

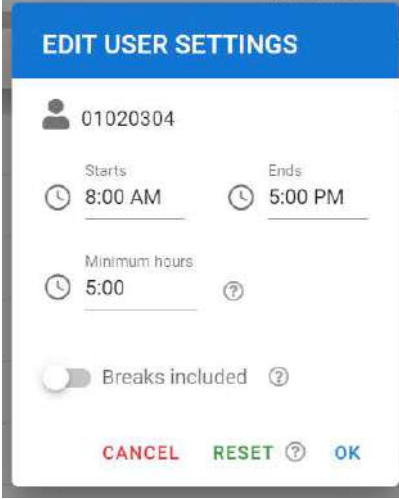

### <span id="page-10-0"></span>**Account settings**

The **Account Settings** button is available in the **Settings** main screen, as shown below:

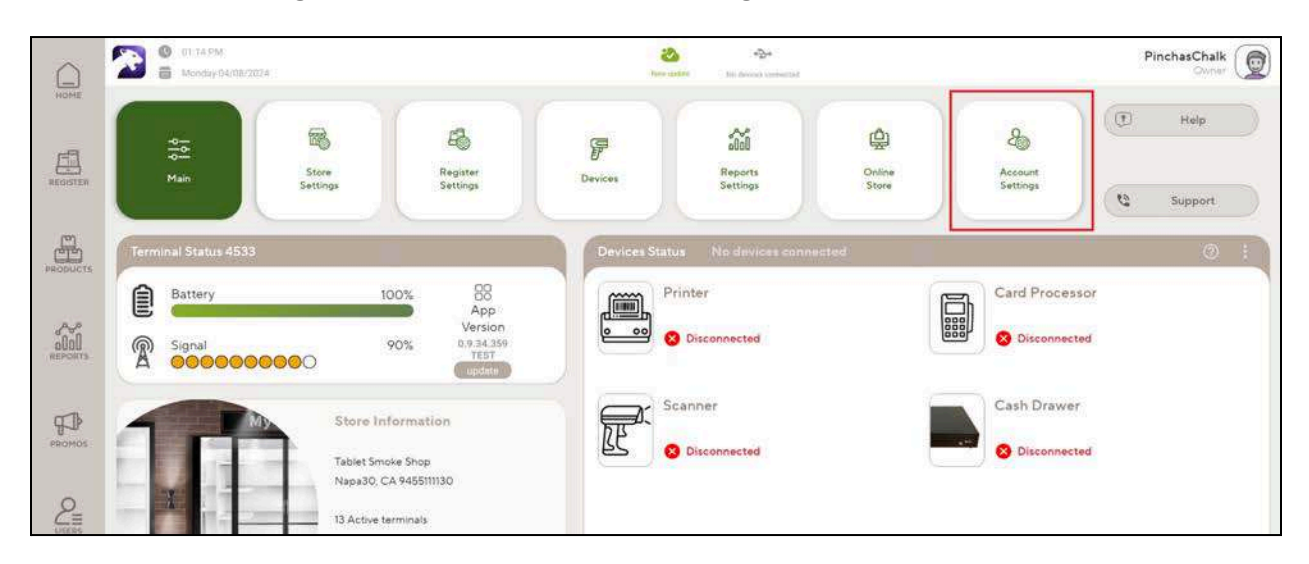

Tapping on the Account Settings button shows two new information features:

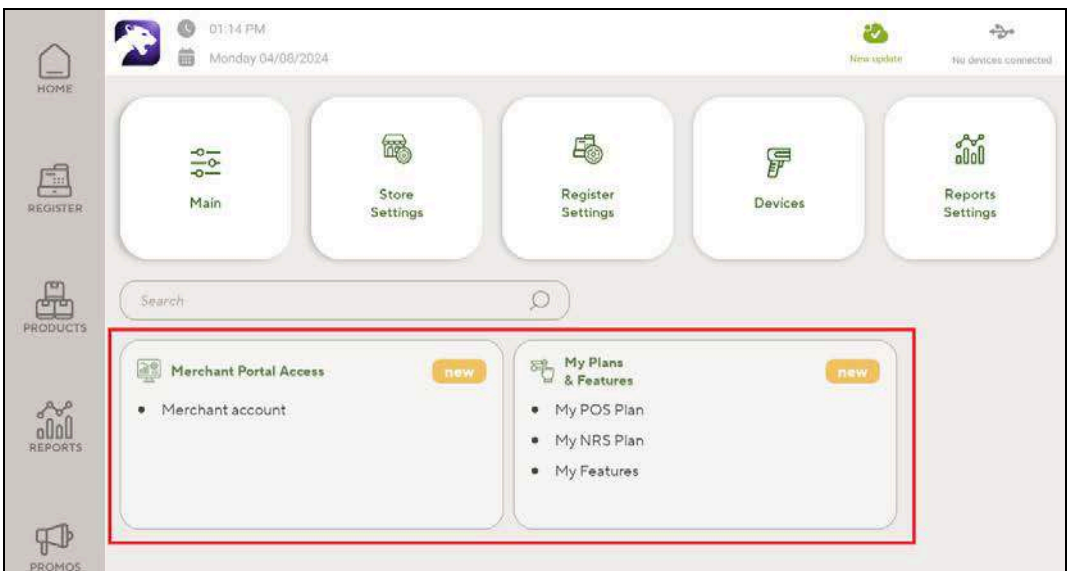

● **Merchant Portal access**: Tapping in this area displays a list of users who currently have access to the merchant's Merchant Portal website.

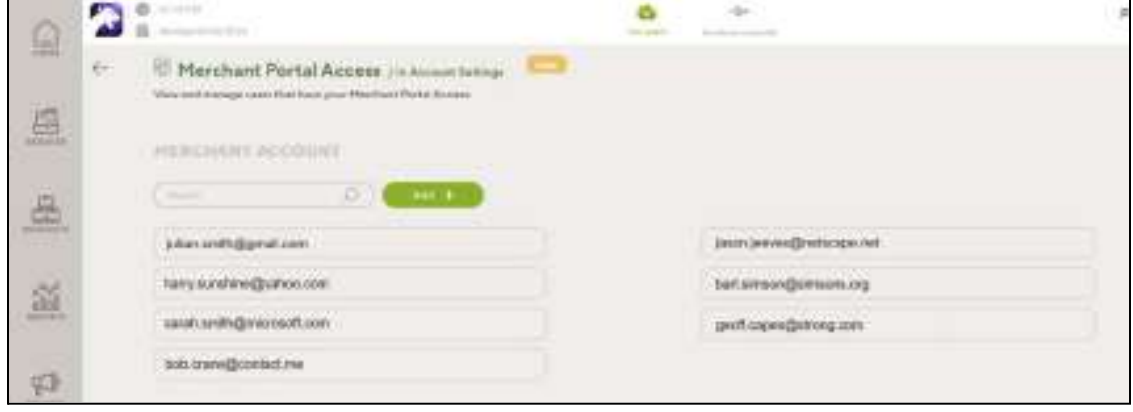

The merchant can tap the **Add +** button  $\left(\begin{array}{c} A_{\text{dd}} & + \\ 0 & A_{\text{dd}} \end{array}\right)$  to add additional users for the Merchant Portal. On doing this, a pop-up window appears that allows the merchant to add the email address for the new user.

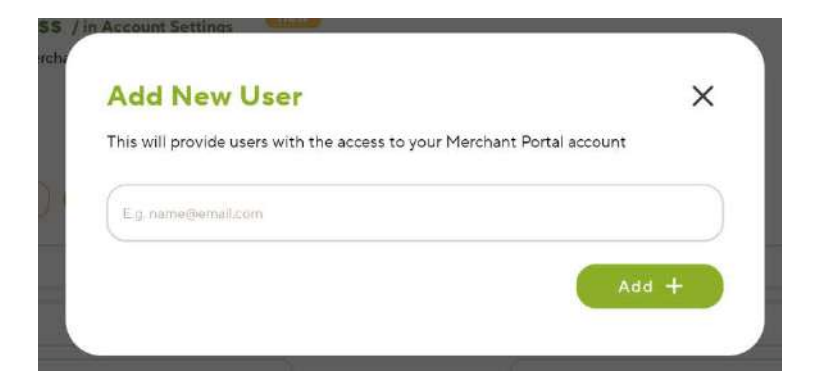

● **My Plan and Features**: Tapping in this area displays the following detailed information.

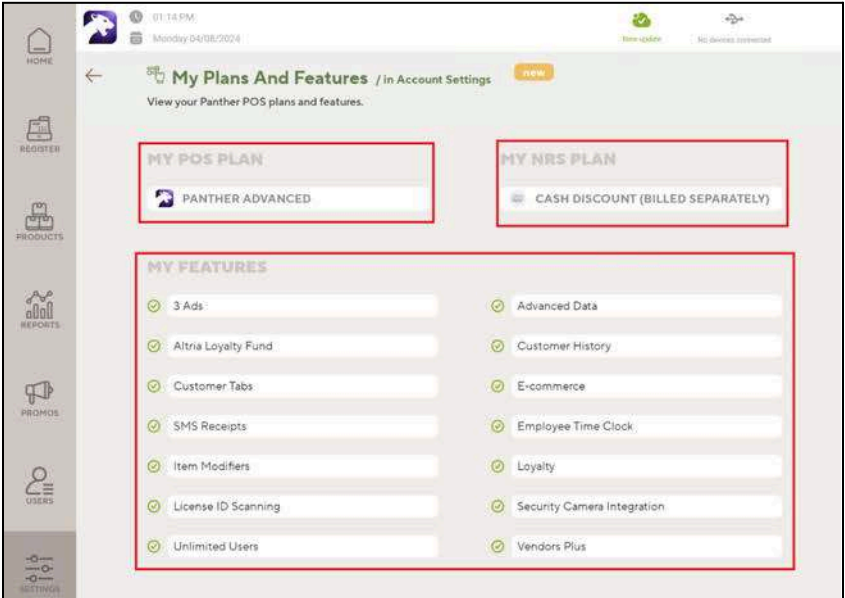

- **My POS Plan**: The Panther POS plan to which the merchant is currently subscribed.
- **My NRS Plan**: The NRS plan to which the merchant is currently subscribed.
- **My Features**: Specific Panther POS features for which the merchant is currently subscribed.

## <span id="page-12-0"></span>**Panic Alarm UI Settings**

Can only be accessible by the Owner.

When the Panic Alarm license is present in the store, no alarm was set.

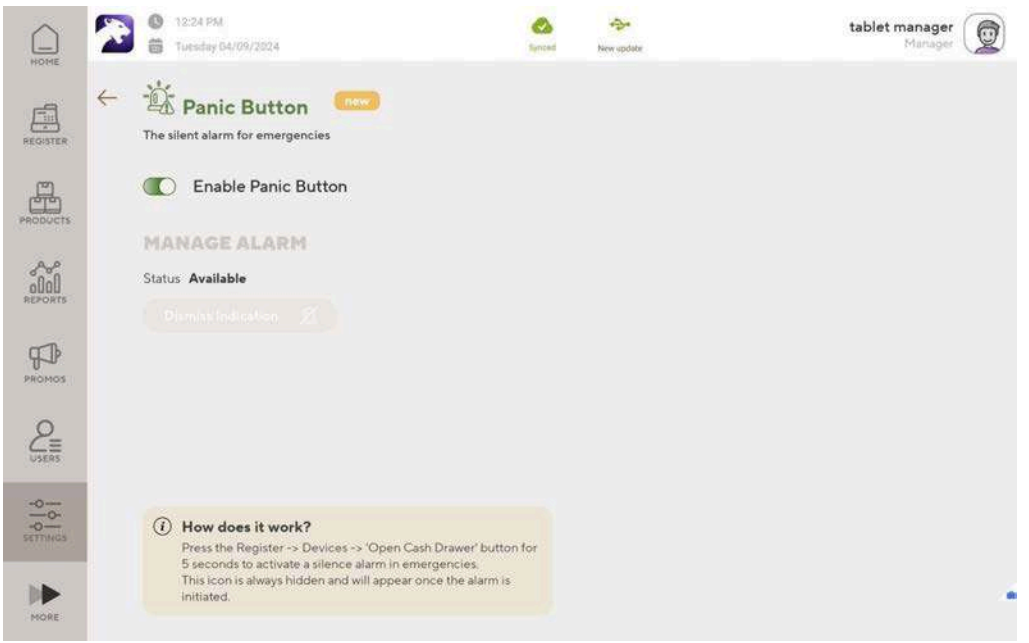

After Panic Alarm was set - user owners' can view when it was set and dismiss the UI indication from the settings.

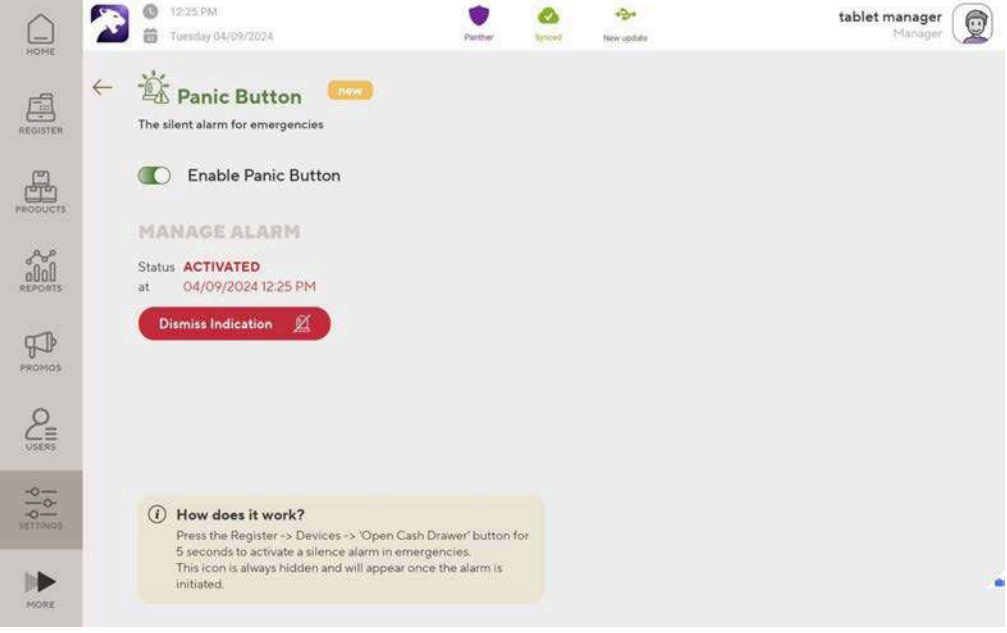